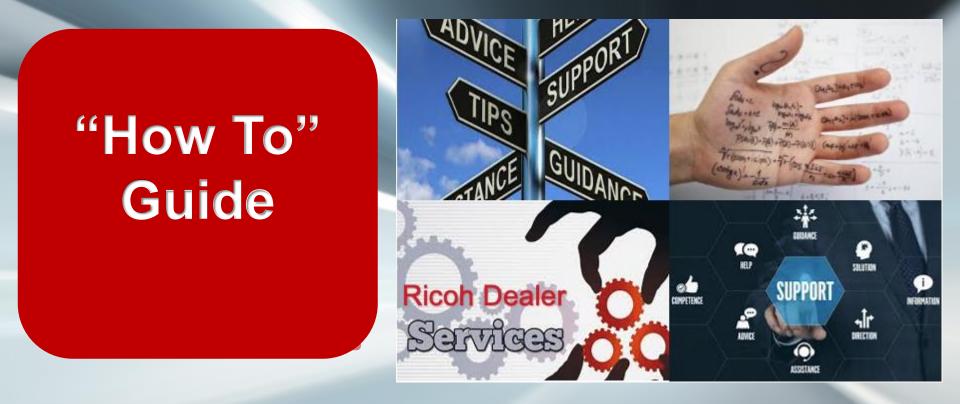

"How To" Set Up Google App Password Created by Ricoh Dealer Services **RICOH** imagine. change.

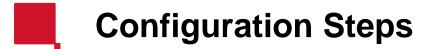

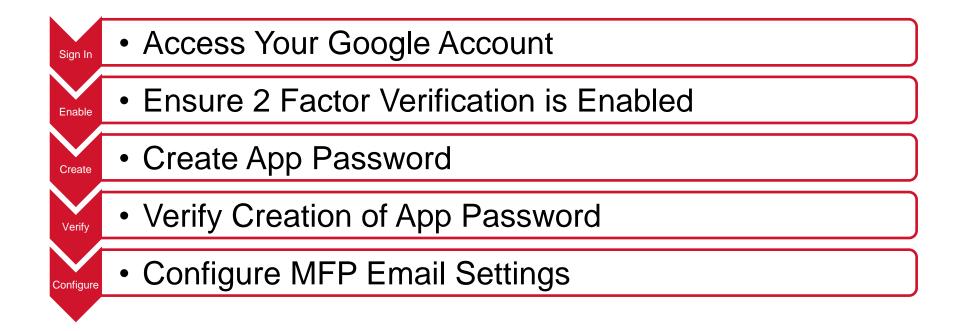

### **Access Google Account**

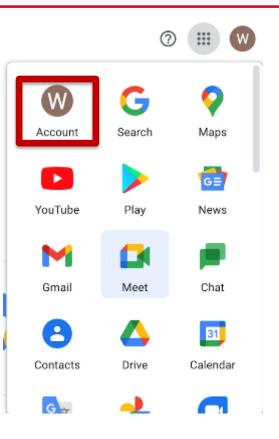

From within the Chrome Browser, Select the Account button to access your account settings.

RICOH

imagine. change.

### **Enable 2 Factor Verification**

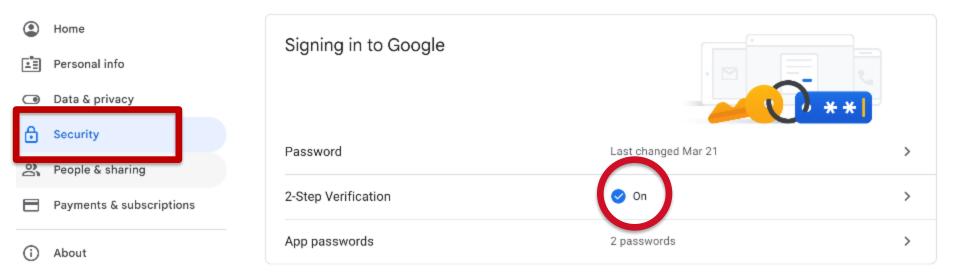

Select the [Security tab] on the left side of the page, then scroll down to the [Signing in to Google] area. Make sure that 2-Step Verification is turned on. If not, you will need to turn it on.

This will be set for all gmail accounts starting May 30,2022 and can not be disabled

imagine. change.

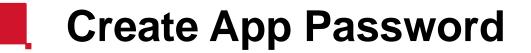

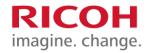

### While still in the [Signing in to Google] area, Select [App Passwords]

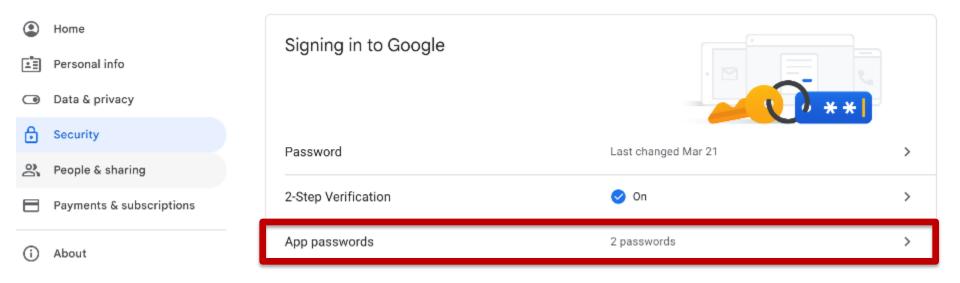

# **Create App Password**

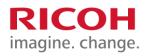

### ← App passwords

From the [App passwords] screen select the downwards arrow next to [Name]

Then Select [Other (Custom name)] and input a name for your app – for example, I used RicohScanner

Then Select [Generate] to create a unique 16 digit password for your app

App passwords let you sign in to your Google Account from apps on devices that don't support 2-Step Verification. You'll only need to enter it once so you don't need to remember it. Learn more

| lame                 | Created | 4                        | Last used                    |                                 |                 |
|----------------------|---------|--------------------------|------------------------------|---------------------------------|-----------------|
| ScanToEmail          | Mar 21  |                          | Mar 21                       | Î                               |                 |
|                      |         | App pass                 | vords                        |                                 |                 |
| elect the app and de |         | App passeonds let you su | in in to your Google Accourt | ; from apps on devices that dor | h support 2-Ste |
| Select app           |         |                          |                              | an't need to remember it. Learn |                 |
| Mail                 |         | Your app passwords       |                              |                                 |                 |
| wan                  |         |                          |                              |                                 |                 |
| Calendar             |         | Name                     | Created                      | Last used                       |                 |
|                      |         |                          | Oreated<br>Mar 21            | Last used<br>Mar 21             |                 |
| Calendar             | _       | Name<br>ScanToEmeil      |                              | Mar 21                          |                 |

## **Create App Password**

### Generated app password

The 16 character password is automatically generated and provided to you. Copy this password as you will need it for your device.

|        | y@gmail.co | om |
|--------|------------|----|
|        |            |    |
| ssword |            |    |
|        |            |    |

#### Your app password for your device

#### How to use it

Go to the settings for your Google Account in the application or device you are trying to set up. Replace your password with the 16character password shown above. Just like your normal password, this app password grants complete access to your Google Account. You won't need to remember it, so don't write it down or share it with anyone.

#### DONE

## **Verify App Password**

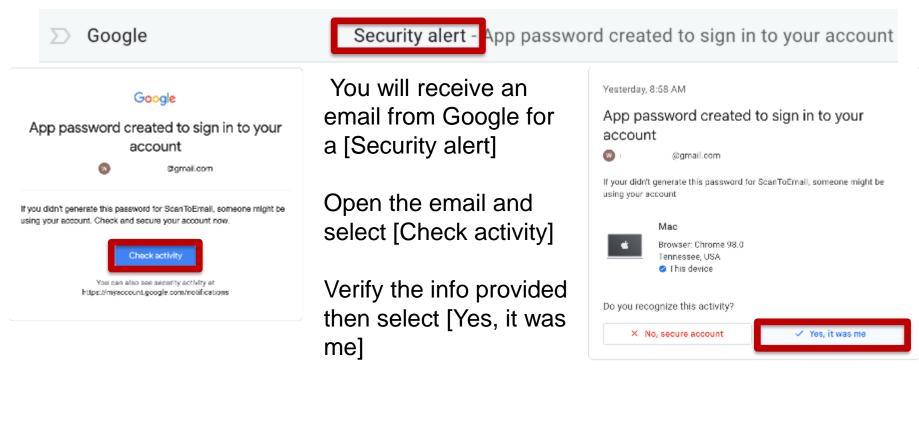

# **Configure Email Settings**

### SMTP

- SMTP Server Name
- SMTP Port No.
- Use Secure Connection (SSL)
- SMTP Authentication
- SMTP Auth. Email Address
- SMTP Auth. User Name
- SMTP Auth. Password
- SMTP Auth. Encryption

| : | smtp.gmail.com |
|---|----------------|
| : | 465            |
| : | On ○Off        |
| : | On ○Off        |
| : | @gmail.com     |
| : | @gmail.com     |
| : | Change         |
|   |                |

Be sure to use the 16 character, automatically generated password when configuring the email settings on your MFP

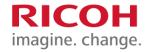

### Thank you.

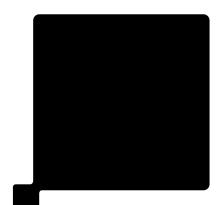